## **CodeArts Check**

## **User Guide**

**Issue** 01 **Date** 2024-01-16

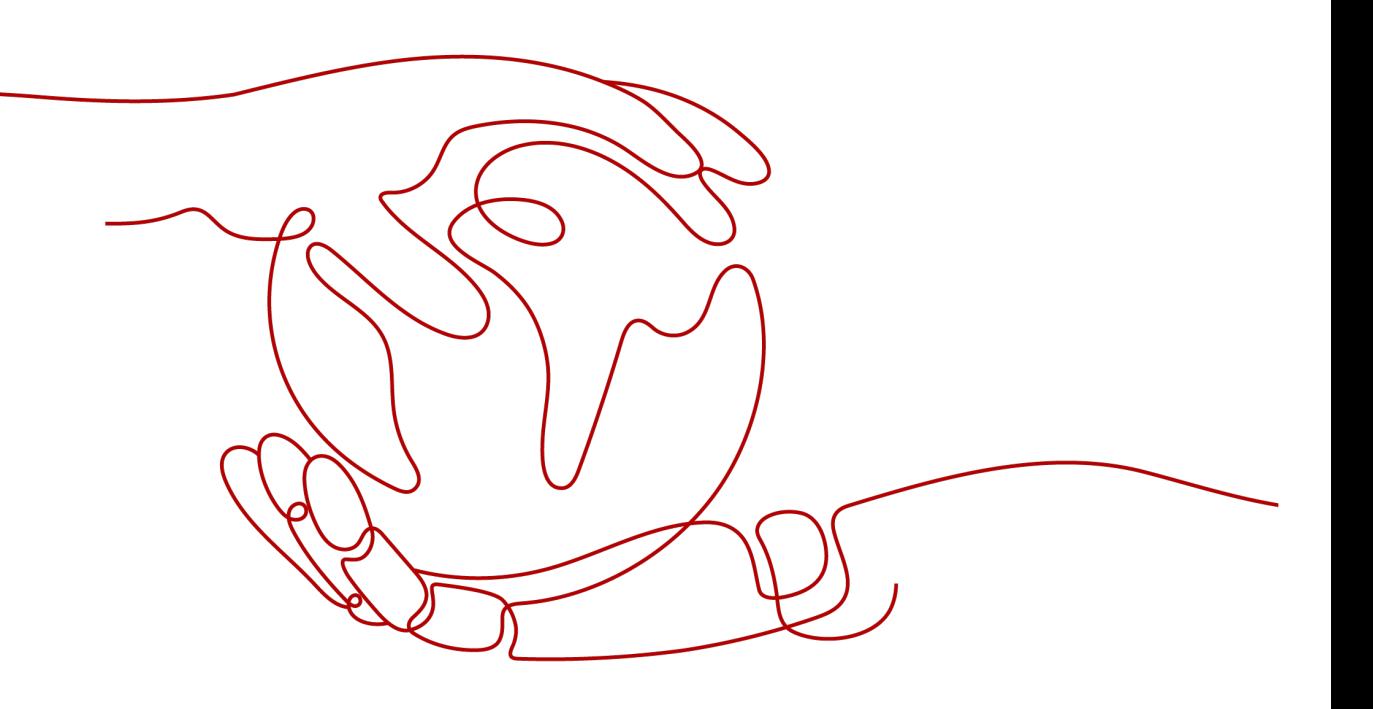

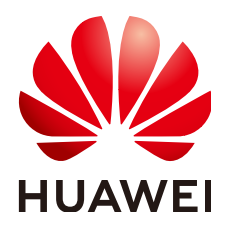

#### **Copyright © Huawei Technologies Co., Ltd. 2024. All rights reserved.**

No part of this document may be reproduced or transmitted in any form or by any means without prior written consent of Huawei Technologies Co., Ltd.

#### **Trademarks and Permissions**

**ND** HUAWEI and other Huawei trademarks are trademarks of Huawei Technologies Co., Ltd. All other trademarks and trade names mentioned in this document are the property of their respective holders.

#### **Notice**

The purchased products, services and features are stipulated by the contract made between Huawei and the customer. All or part of the products, services and features described in this document may not be within the purchase scope or the usage scope. Unless otherwise specified in the contract, all statements, information, and recommendations in this document are provided "AS IS" without warranties, guarantees or representations of any kind, either express or implied.

The information in this document is subject to change without notice. Every effort has been made in the preparation of this document to ensure accuracy of the contents, but all statements, information, and recommendations in this document do not constitute a warranty of any kind, express or implied.

## **Security Declaration**

#### **Vulnerability**

Huawei's regulations on product vulnerability management are subject to the Vul. Response Process. For details about this process, visit the following web page:

<https://www.huawei.com/en/psirt/vul-response-process>

For vulnerability information, enterprise customers can visit the following web page: <https://securitybulletin.huawei.com/enterprise/en/security-advisory>

## **Contents**

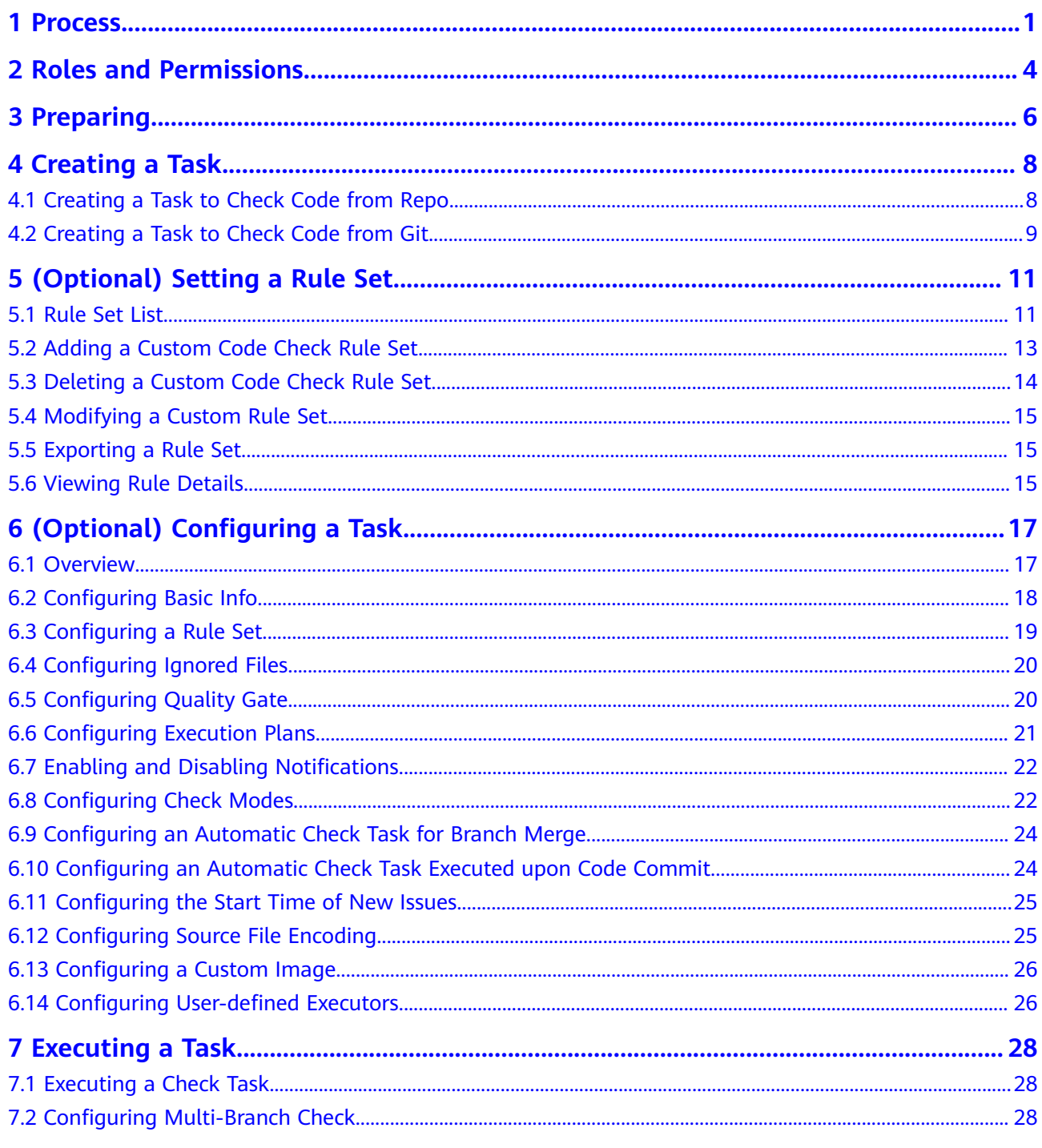

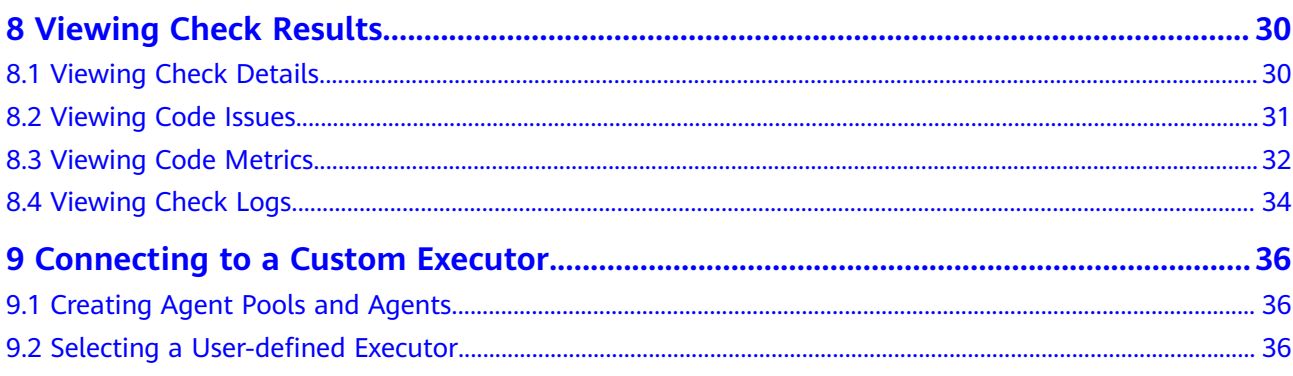

## **1 Process**

#### <span id="page-5-0"></span>**Background**

CodeArts Check is a cloud-based service that check code. With years of experience in automatic static check and enterprise application, CodeArts Check provides rich check services on code style, common quality, cyber security risk, and other elements. It also includes comprehensive check reports, convenient bug handling, and many other efficient, easy-to-use functions for enterprises to effectively improve code quality.

#### **Procedure**

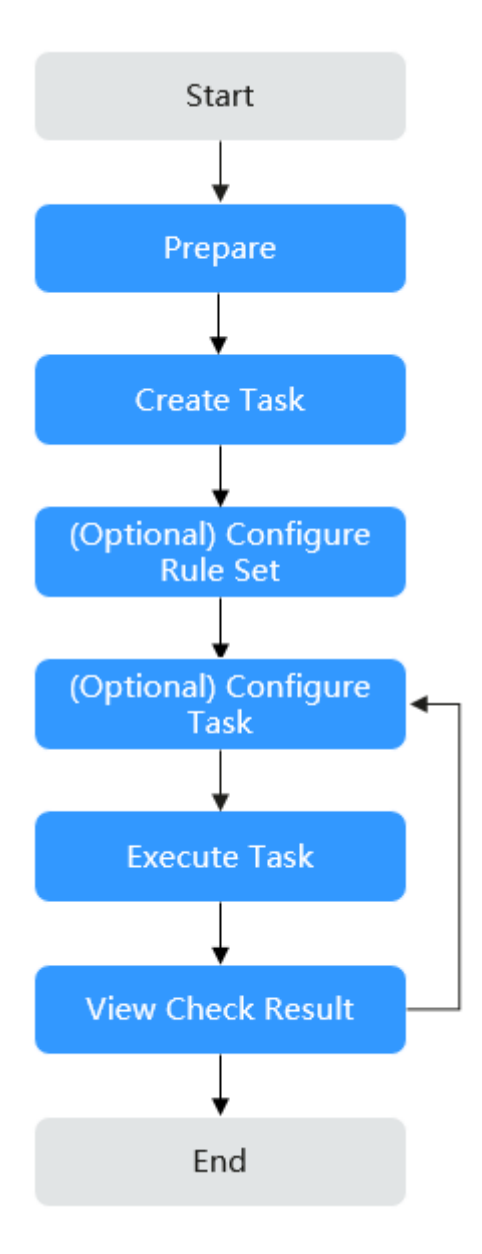

**Table 1-1** Process description

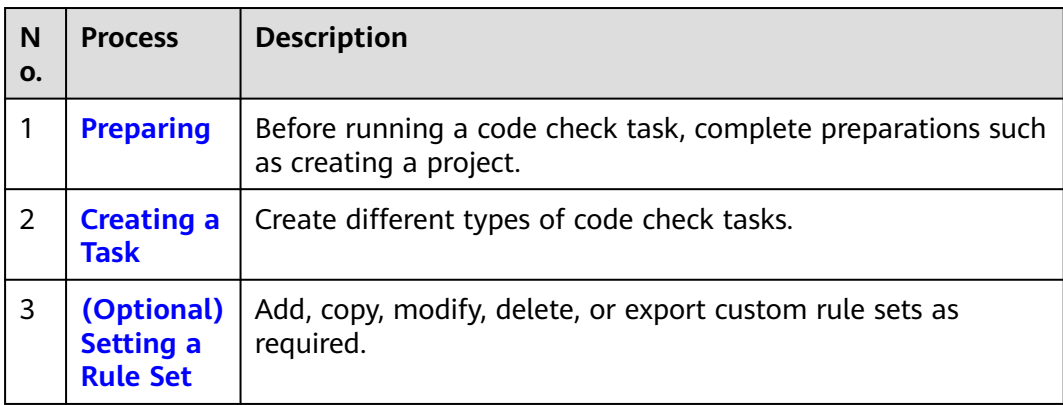

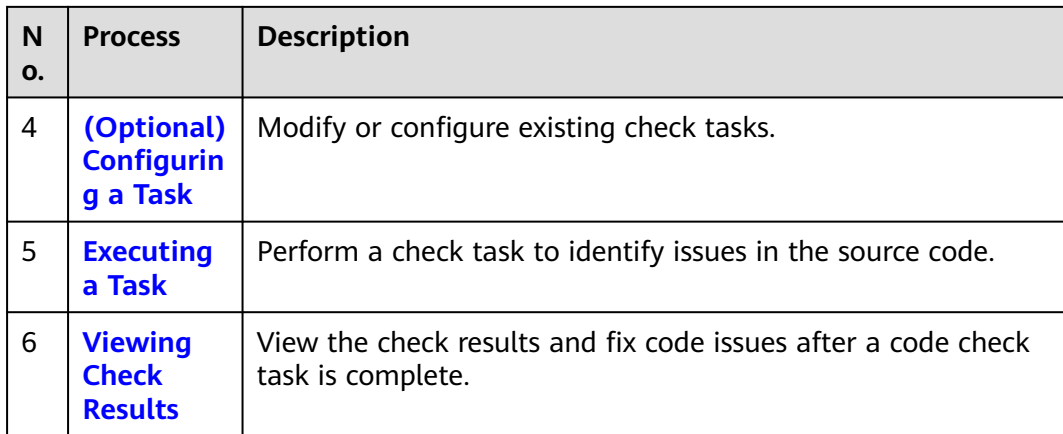

## <span id="page-8-0"></span>**2 Roles and Permissions**

**Table 2-1** describes the default role permissions of CodeArts Check users to manage resources (such as tasks and rule sets) in a project.

| <b>Resource</b><br>Permissio<br>n/Role |                                                 | Proj<br>ect<br>Ad<br>min<br>istr<br>ato<br>r | Proj<br>ect<br>Ma<br>nag<br>er | <b>Dev</b><br>elo<br>per | <b>Test</b><br>Ma<br>nag<br>er | <b>Test</b><br>er | Par<br>tici<br>pan<br>t | <b>Vie</b><br>wer | <b>O&amp;</b><br>M<br>Ma<br>nag<br>er | Pr<br>od<br><b>UC</b><br>t<br>M<br>an<br>ag<br>er | <b>Sys</b><br>te<br>m<br>En<br>gin<br>eer | Co<br>m<br>mit<br>ter |
|----------------------------------------|-------------------------------------------------|----------------------------------------------|--------------------------------|--------------------------|--------------------------------|-------------------|-------------------------|-------------------|---------------------------------------|---------------------------------------------------|-------------------------------------------|-----------------------|
| Cod<br>e<br>che<br>ck<br>task          | Cre<br>ate                                      | $\sqrt{ }$                                   | $\sqrt{ }$                     | $\sqrt{ }$               | $\times$                       | $\times$          | $\pmb{\times}$          | $\times$          | $\times$                              | $\times$                                          | $\sqrt{ }$                                | $\sqrt{ }$            |
|                                        | Exe<br>cute                                     | $\sqrt{ }$                                   | $\sqrt{ }$                     | $\sqrt{2}$               | $\pmb{\times}$                 | $\times$          | $\pmb{\times}$          | $\pmb{\times}$    | $\pmb{\times}$                        | $\sqrt{ }$                                        | $\sqrt{ }$                                | $\sqrt{ }$            |
|                                        | Vie<br>W                                        | $\sqrt{}$                                    | $\sqrt{ }$                     | $\sqrt{}$                | $\times$                       | $\times$          | $\pmb{\times}$          | $\times$          | $\times$                              | $\sqrt{ }$                                        | $\sqrt{ }$                                | $\sqrt{ }$            |
|                                        | Mo<br>dify                                      | $\sqrt{ }$                                   | $\sqrt{}$                      | $\sqrt{}$                | $\pmb{\times}$                 | $\times$          | $\pmb{\times}$          | $\pmb{\times}$    | $\pmb{\times}$                        | $\sqrt{ }$                                        | √                                         | $\sqrt{ }$            |
|                                        | Del<br>ete                                      | $\sqrt{ }$                                   | $\sqrt{ }$                     | $\times$                 | $\pmb{\times}$                 | $\pmb{\times}$    | $\pmb{\times}$          | $\pmb{\times}$    | $\pmb{\times}$                        | $\sqrt{ }$                                        | $\sqrt{}$                                 | $\sqrt{ }$            |
| Rul<br>e<br>set                        | Conf<br>igur<br>e<br>def<br>ault<br>rule<br>set | $\sqrt{ }$                                   | $\sqrt{}$                      | $\times$                 | $\times$                       | $\times$          | $\pmb{\times}$          | $\times$          | $\mathsf{x}$                          | $\sqrt{ }$                                        | √                                         | $\sqrt{}$             |

**Table 2-1** Default role permissions in CodeArts Check

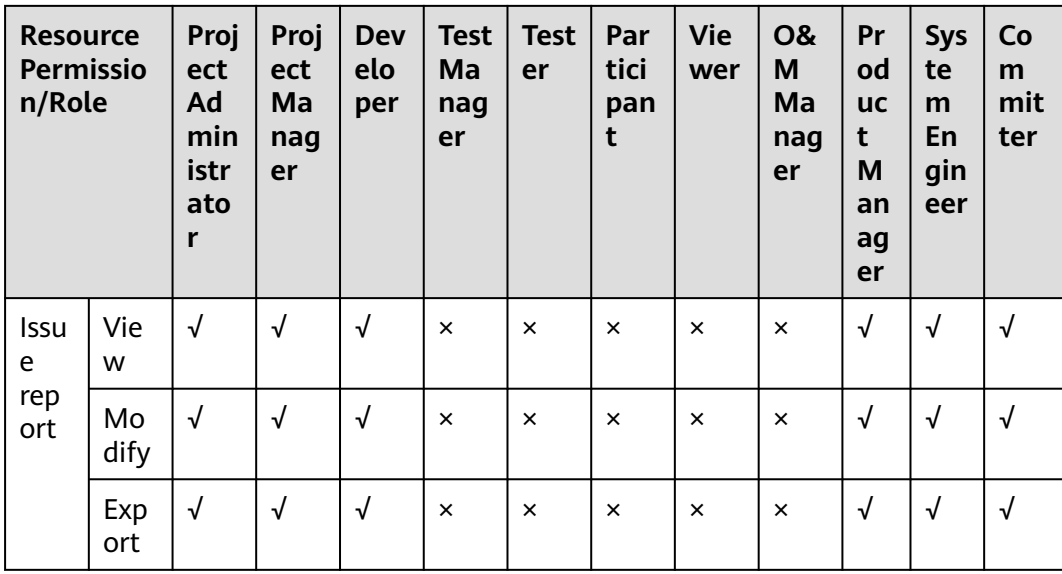

# **3 Preparing**

<span id="page-10-0"></span>Before creating a code check task, perform the following operations:

- **Accessing the CodeArts Check Page**
- **Creating a Project**
- **Creating a Code Repository** (for Repo source code)
- **[Creating a Service Endpoint](#page-11-0)** (for Git code source)

#### **Accessing the CodeArts Check Page**

You can access CodeArts Check from a project or the homepage.

- **From a project** 
	- a. On the **CodeArts** homepage, click a target project name. The project details page is displayed.
	- b. Choose **Code** > **Check**.

#### $M$  Note

The menu positions in a project are determined by the **Theme&Layout** in **Preferences**. Here the default **Infinite and Classics** settings are used as an example. To modify the appearance, click the *username* in the upper right corner and choose **Appearance Settings**.

● **From the homepage**

On the CodeArts homepage, choose **Services** > **Check**.

#### **Creating a Project**

Create a project in CodeArts Req. For details, see **[Creating a Project](https://support.huaweicloud.com/intl/en-us/usermanual-projectman/devcloud_hlp_00021sm.html)**.

Skip this step if a project has been created.

#### **Creating a Code Repository**

**[Create a code repository](https://support.huaweicloud.com/intl/en-us/usermanual-codeartsrepo/codeartsrepo_03_0018.html)** in CodeArts Repo.

Skip this step if a code repository has been created.

#### <span id="page-11-0"></span>**Creating a Service Endpoint**

Create a service endpoint first if you select Git code source when creating a code check task. Skip this step if a service endpoint has been created.

- 1. Access a project, choose **Settings** > **General** > **Service Endpoints**.
- 2. Click **Create Endpoint** and choose **Git repository** from the drop-down list.
- 3. In the **Create Service Endpoint** dialog box displayed, configure parameters.

#### **Table 3-1** Parameters

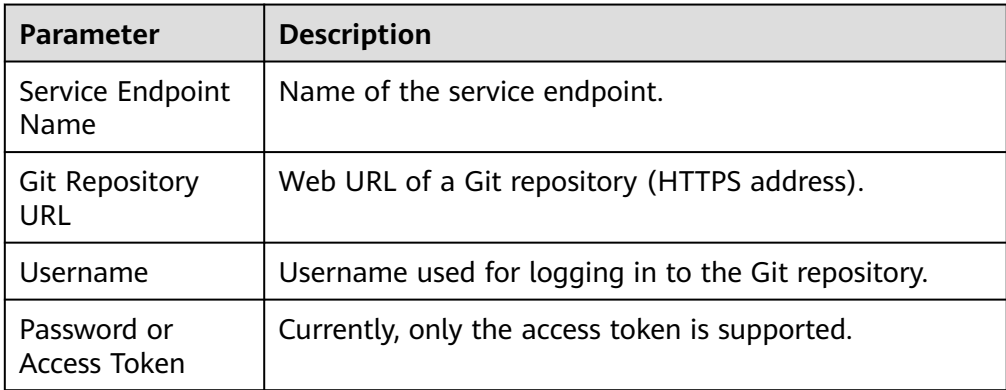

4. Click **OK**.

## **4 Creating a Task**

## <span id="page-12-0"></span>**4.1 Creating a Task to Check Code from Repo**

#### **Prerequisite**

You have completed the preparations described in **[Preparing](#page-10-0)**.

#### $\Box$  Note

- If you select **Automatically create Check task** when creating a cloud repository in CodeArts Repo, you can view the check task of the repository in the code check task list after the repository is created.
- This section describes how to create a task to check code from CodeArts Repo, if you do not select **Automatically create Check task** when creating a cloud repository in CodeArts Repo.

#### **Procedure**

The following example describes how to create a code check task by accessing the CodeArts Check page **[from a project](#page-10-0)**.

- **Step 1** On the **Check** page, click **Create Task**.
- **Step 2** Set parameters on the displayed page.

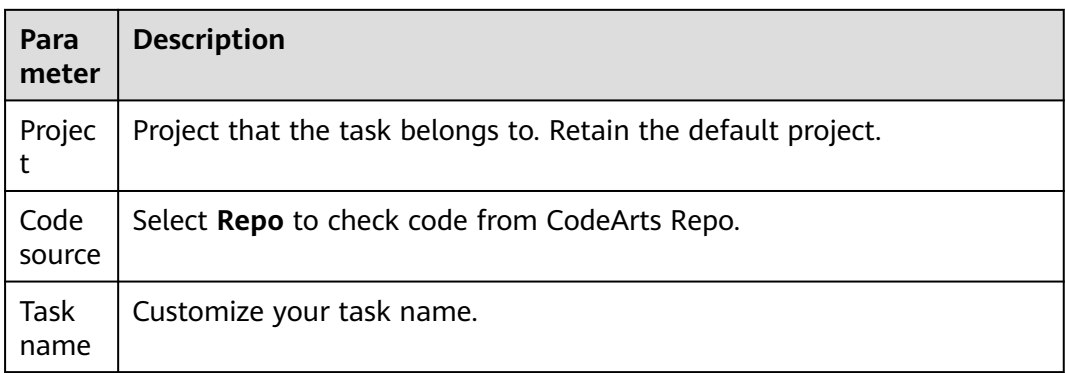

#### **Table 4-1** Parameters

<span id="page-13-0"></span>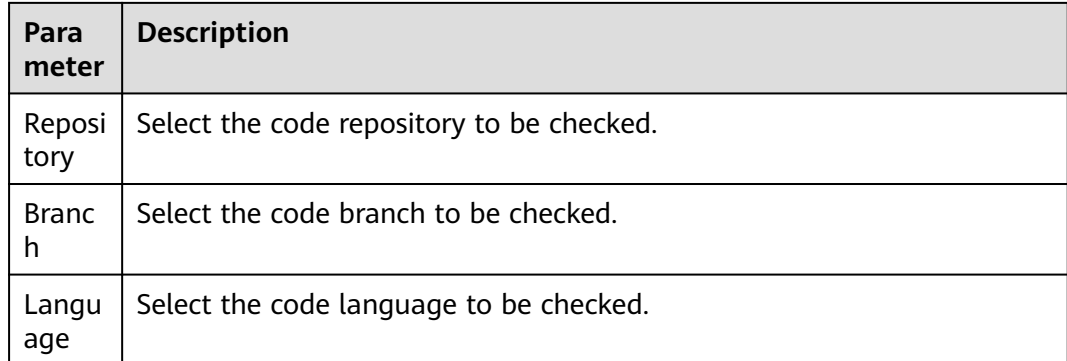

**Step 3** Click **Create Task**. On the displayed page, click **Start Check** to run the check task. After the check task is complete, **[view the check results](#page-34-0)**.

**----End**

## **4.2 Creating a Task to Check Code from Git**

#### **Prerequisite**

You have completed the preparations described in **[Preparing](#page-10-0)**.

#### **Procedure**

The following example describes how to create a code check task by accessing the CodeArts Check page **[from a project](#page-10-0)**.

- **Step 1** On the **Check** page, click **Create Task**.
- **Step 2** Set parameters on the displayed page.

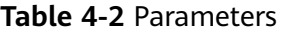

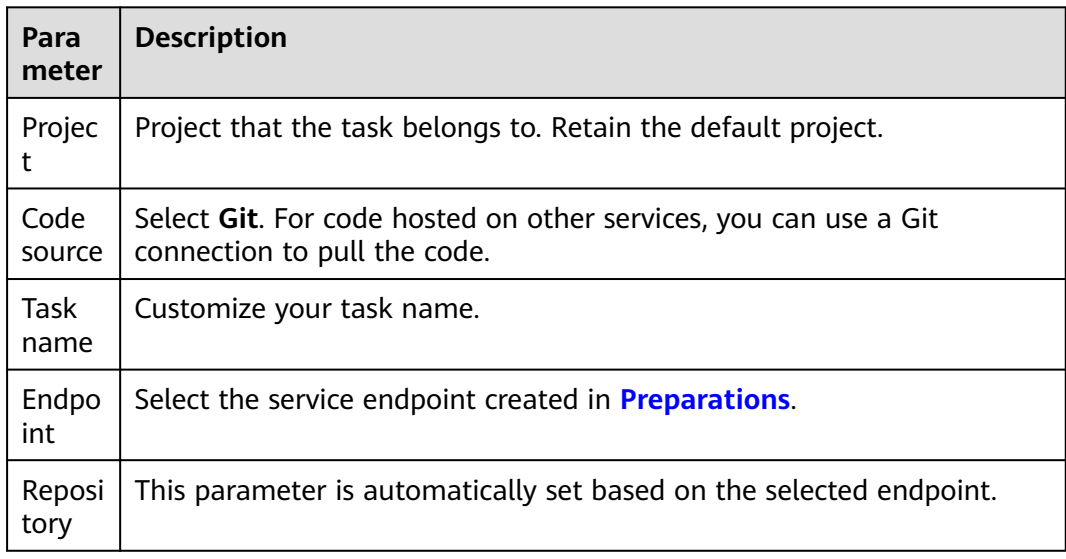

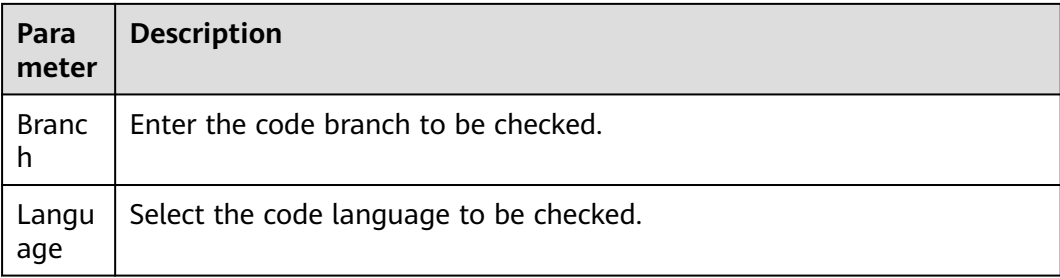

**Step 3** Click **Create Task**. On the displayed page, click **Start Check** to run the check task. After the check task is complete, **[view the check results](#page-34-0)**.

## <span id="page-15-0"></span>**5 (Optional) Setting a Rule Set**

## **5.1 Rule Set List**

CodeArts Check supports rule sets in Java, C++, PHP, C#, JavaScript, TypeScript, HTML, CSS, Go, Lua, Rust, Shell, and Python by default, and each language corresponds to multiple rule sets. System rule sets are listed in **Table 5-1**.

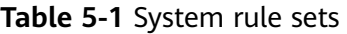

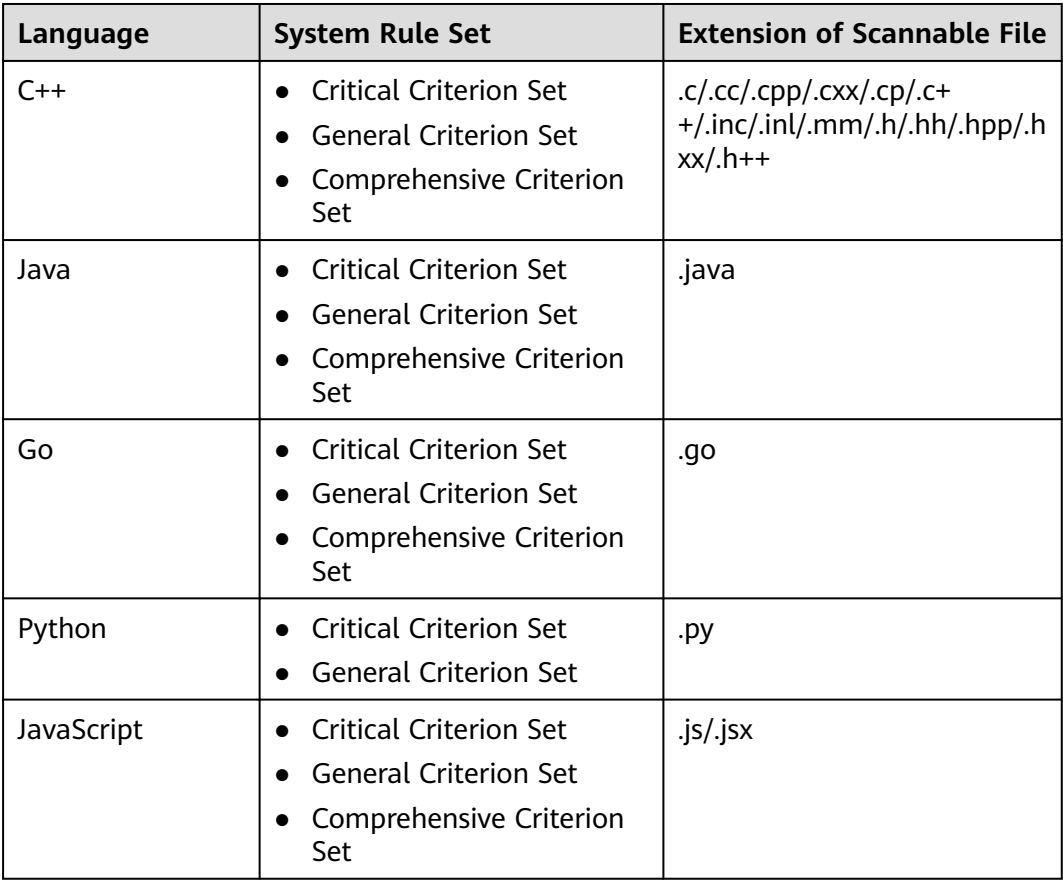

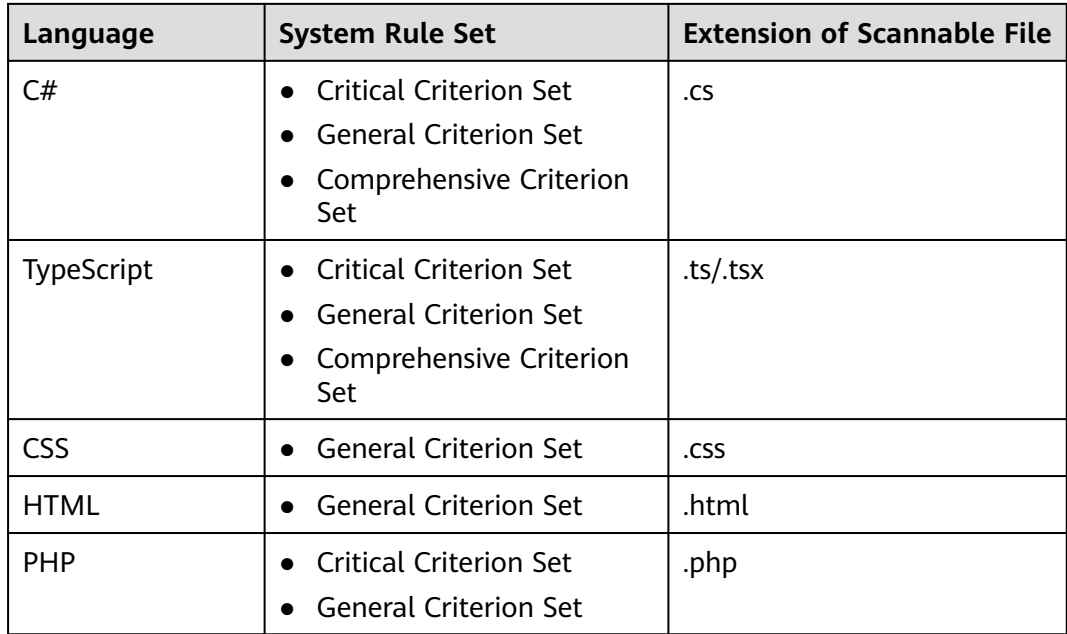

#### **Accessing Rule Sets**

- **Step 1 [Access the CodeArts Check page](#page-10-0)**.
- **Step 2** On the displayed page, click the **Rule Sets** tab.

You can add, modify, copy, delete, view, configure, or export rule sets as required. For details, see **Table 5-2**.

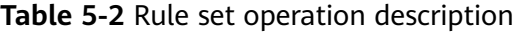

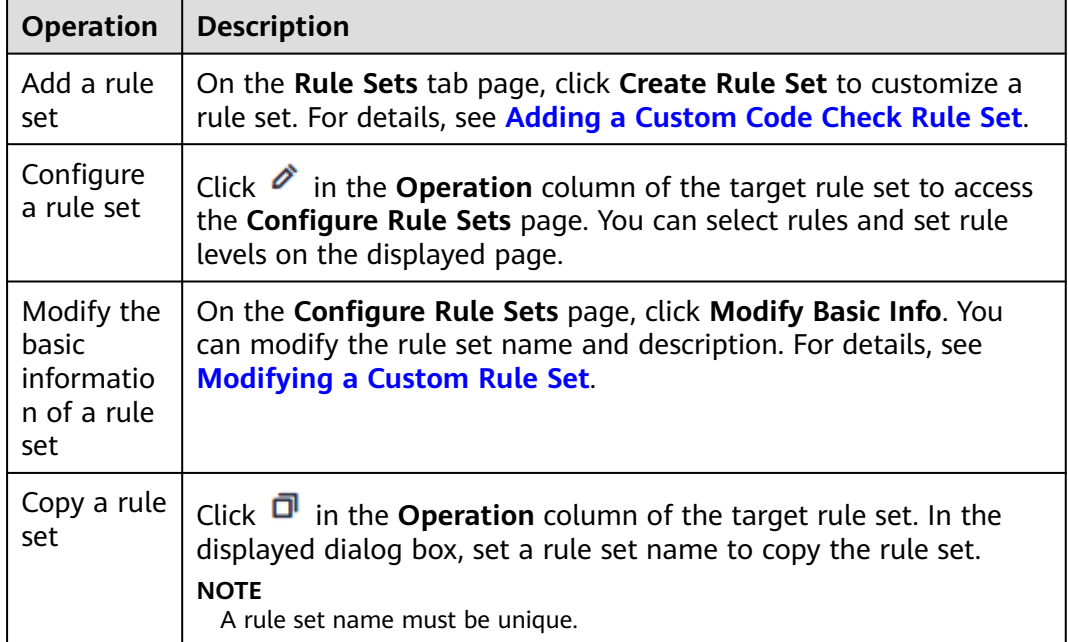

<span id="page-17-0"></span>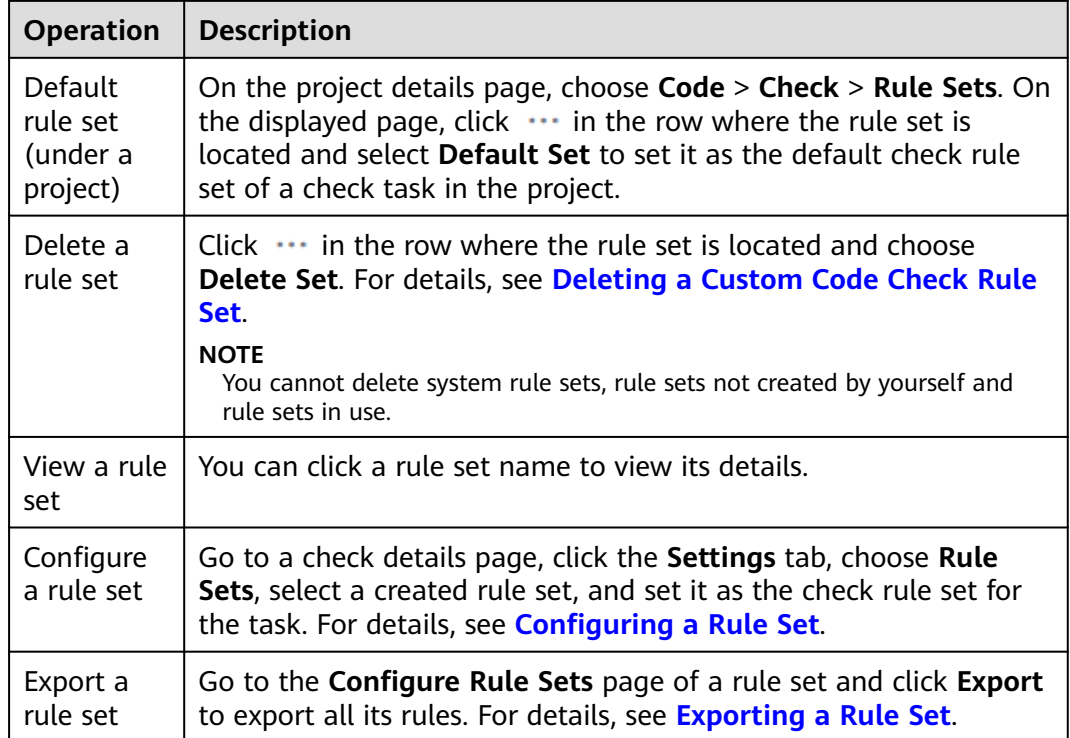

**----End**

## **5.2 Adding a Custom Code Check Rule Set**

- In addition to system rule sets, you can customize rule sets.
- At least one rule must be set for each rule set template.

#### **NOTICE**

Purchase the code security check enhancement package as required before using CodeArts Check. This package identifies code security risks and vulnerabilities more comprehensively for Java, C++, Go, and Python.

#### **Prerequisite**

A rule set can be configured with only one language.

#### **Procedure**

- **Step 1** Go to the **[Task page](#page-10-0)** and click the **Rule Sets** tab.
- **Step 2** Click **Create Rule Set**. In the displayed dialog box, enter a rule set name and description, and select a language.

(Optional) You can also copy an existing rule set by selecting it from the **Replicated in** drop-down list.

#### <span id="page-18-0"></span>**Step 3** Click **OK**.

**Step 4** Select rule names, set rule levels as required, and click **Save** in the upper right corner.

The following uses a code security check enhancement package of a Java rule set as an example:

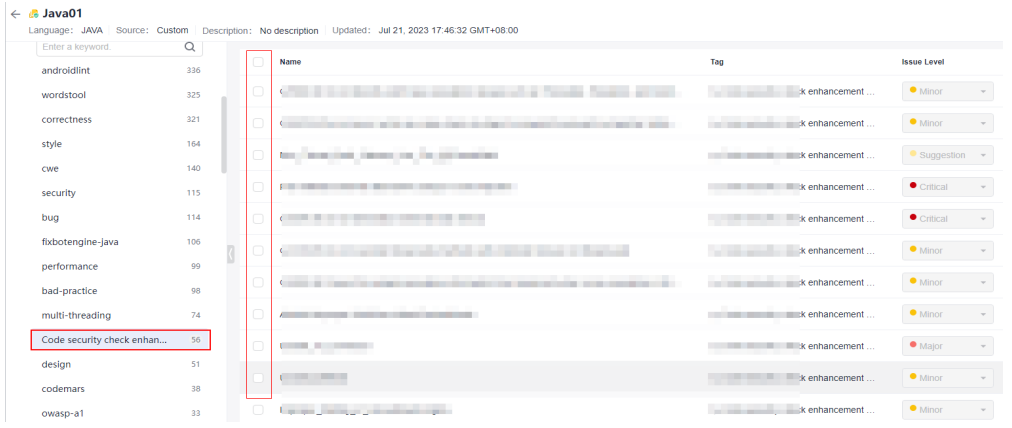

**Step 5** Go to the **View Task Details** page, click **Settings** tab, and choose **Rule Sets**. On

the displayed page, click  $\Theta$  in the row where **Languages Included** is located to re-obtain the code repository language, enable the target language, and select the configured custom rule set. For details, see **[Configuring a Rule Set](#page-23-0)**.

**Step 6** Click **Start Check** to run the check task based on the custom rule set.

**----End**

### **5.3 Deleting a Custom Code Check Rule Set**

You cannot delete a custom check rule set associated with a code check. After deleting the code check task that uses the rule set or associating the code check task with another rule set, you can delete the custom rule set.

#### **Procedure**

- **Step 1** Go to the **[Task page](#page-10-0)** and click the **Rule Sets** tab.
- **Step 2** If the check rule set you want to delete is in use, delete the code check task that uses this rule set or associate the code check task with another rule set.
- **Step 3** Click  $\cdots$  in the row where the rule set is located and choose Delete Set.

 $\Box$  Note

- Only a creator can delete the created rule set.
- System rule sets and rule sets in use cannot be deleted.

## <span id="page-19-0"></span>**5.4 Modifying a Custom Rule Set**

You can modify the basic information of a custom rule set, including the rule set name and description.

#### **Prerequisites**

- System rule sets cannot be modified.
- Only a creator can modify the created rule set.

#### **Procedure**

- **Step 1** Go to the **[Task page](#page-10-0)** and click the **Rule Sets** tab.
- **Step 2** Select a language in the search box to filter rule sets.
- **Step 3** Click a rule set name and enter the rule set details page.
- **Step 4** Click **Modify Basic Info**.
- **Step 5** Modify the rule set name or description, and click **OK**.

 $\Box$  Note

The **Language** cannot be modified.

**----End**

## **5.5 Exporting a Rule Set**

You can download a rule set to view details.

#### **Procedure**

- **Step 1** Go to the **[Task page](#page-10-0)** and click the **Rule Sets** tab.
- **Step 2** Select a language in the search box to filter rule sets.
- **Step 3** Click a rule set name and enter the rule set details page.
- **Step 4** Click **Export**.

**----End**

### **5.6 Viewing Rule Details**

Rule details include the issue levels, compliant and noncompliant examples, and fix suggestions.

#### **Procedure: Method 1**

**Step 1** Go to the **[Task page](#page-10-0)** and click the **Rules** tab.

**Step 2** On the **Rules** page, select different languages and the corresponding rule details are displayed.

| Rule Sets<br><b>Rules</b><br>Task    |          |                                                                             |                                                                                                    |  |  |  |  |
|--------------------------------------|----------|-----------------------------------------------------------------------------|----------------------------------------------------------------------------------------------------|--|--|--|--|
| $Fitter \odot \nightharpoonup$ Reset |          | Do not use with statement                                                   | Do not use with statement                                                                                                    |  |  |  |  |
| Rule $\star$ Enter a rule name.      | $\alpha$ | <b>Minor</b>                                                                | codemars<br>Effective Time: Sep 01, 2022 17:45:44 GMT+08:00   Language: JAVASCRIPT<br>Minor                                                                                                    |  |  |  |  |
| Language                             | $\sim$   | <b>Disallow sparse arrays</b>                                               | Overview                                                                                                    |  |  |  |  |
| $C++$                                | 367      | Major                                                                       | $\vee$ Description                                                                                                    |  |  |  |  |
| GO                                   | 58       | Do not use Function constructor to create functions                         | When JavaScript searches for a variable that does not use a namespace, it searches for it through a scope chain, which is related to the<br>context of executing code or the function that contains the variable. The "with" statement adds an object to the top of the scope chain. If |  |  |  |  |
| <b>JAVA</b>                          | 1557     | Major                                                                       | there is a variable in the statement that does not use namespaces with the same name as an attribute in the scope chain, the variable<br>points to the value of that attribute. If there is no property with the same name, the 'ReferenceError' exception is thrown. Using with        |  |  |  |  |
| <b>JAVASCRIPT</b>                    | 127      | Do not use prototypes builtins directly                                     | makes your code semantically unclear, because the object of with may conflict with local variables, thereby changing the original<br>meaning of the program. This label is disabled in ECMAScript 5 strict mode. The recommended alternative is to declare a temporary                  |  |  |  |  |
| <b>PYTHON</b>                        | 63       | Major                                                                       | variable to carry the attributes you need.                                                                                                    |  |  |  |  |
| <b>TYPESCRIPT</b>                    | 72       | Disallow unnecessary semicolons                                             | $\vee$ <b>C</b> Compliant Example                                                                                                    |  |  |  |  |
| CSS                                  | 31       | Major                                                                       | function f(x, o) {                                                                                                    |  |  |  |  |
| <b>HTML</b>                          | 11       | Related "if/else if" statements should not have the                         | $print(o, x)$ : // here is x property of o object<br>$print(x)$ : // here is the 1st argument x                                                                                                    |  |  |  |  |
| PHP                                  | 84       | same condition<br>Major                                                     |                                                                                                    |  |  |  |  |
| <b>Issue Level</b>                   | $\sim$   |                                                                             | $\vee$ <b>O</b> Noncompliant Example                                                                                                    |  |  |  |  |
| Critical                             | 11       | Disallow confusing multiline expressions<br>Major                           | function f(x, o) {                                                                                                    |  |  |  |  |
| · Major                              | 24       |                                                                             | with (o)<br>$print(x)$ :                                                                                                    |  |  |  |  |
| · Minor                              | 28       | Return values from functions without side effects.<br>should not be ignored |                                                                                                    |  |  |  |  |
| • Suggestion                         | $\circ$  | Major                                                                       | $\vee$ Fix Suggestions                                                                                                    |  |  |  |  |
|                                      |          |                                                                             |                                                                                                    |  |  |  |  |

**----End**

#### **Procedure: Method 2**

- **Step 1** Go to the **[Task page](#page-10-0)** and click the **Rule Sets** tab.
- **Step 2** On the **Rule Sets** page, click the rule set name or the number of rules.
- **Step 3** On the displayed page, click a rule name. The corresponding rule details are displayed.

# <span id="page-21-0"></span>**6 (Optional) Configuring a Task**

## **6.1 Overview**

You can modify or configure existing check tasks. For details about how to configure a task, see **Table 6-1**.

#### **NOTICE**

**Advanced** in **Settings** is available at the Mexico regions.

#### **Table 6-1** Configuring a code check task

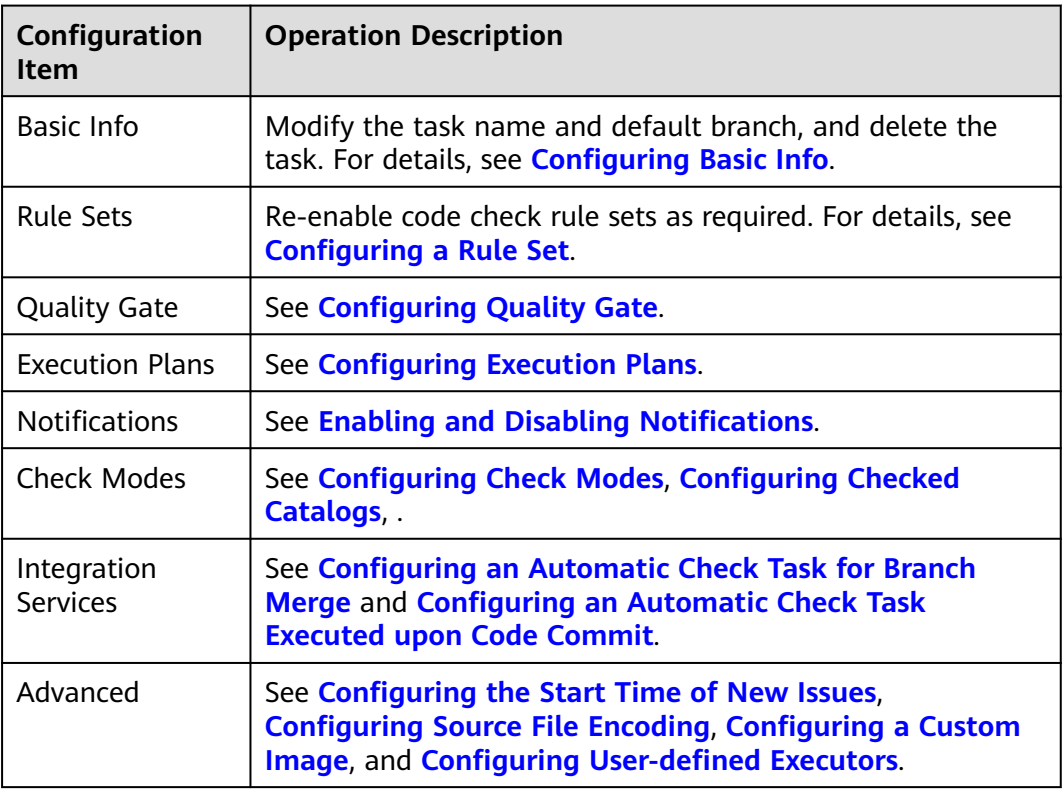

## <span id="page-22-0"></span>**6.2 Configuring Basic Info**

You can set the basic information about a task as required, such as the task name and default branch, and also can delete the check task.

#### $\Box$  note

A project creator, or project administrator can modify or delete a check task. For details, see **[Roles and Permissions](#page-8-0)**.

#### **Modifying the Name and Default Branch of a Check Task**

- **Step 1** Go to the **[Task page](#page-10-0)**. In the task list, click a task name.
- **Step 2** On the displayed **View Task Details** page, click **Settings** > **Basic Info**, and modify the task name and default branch.

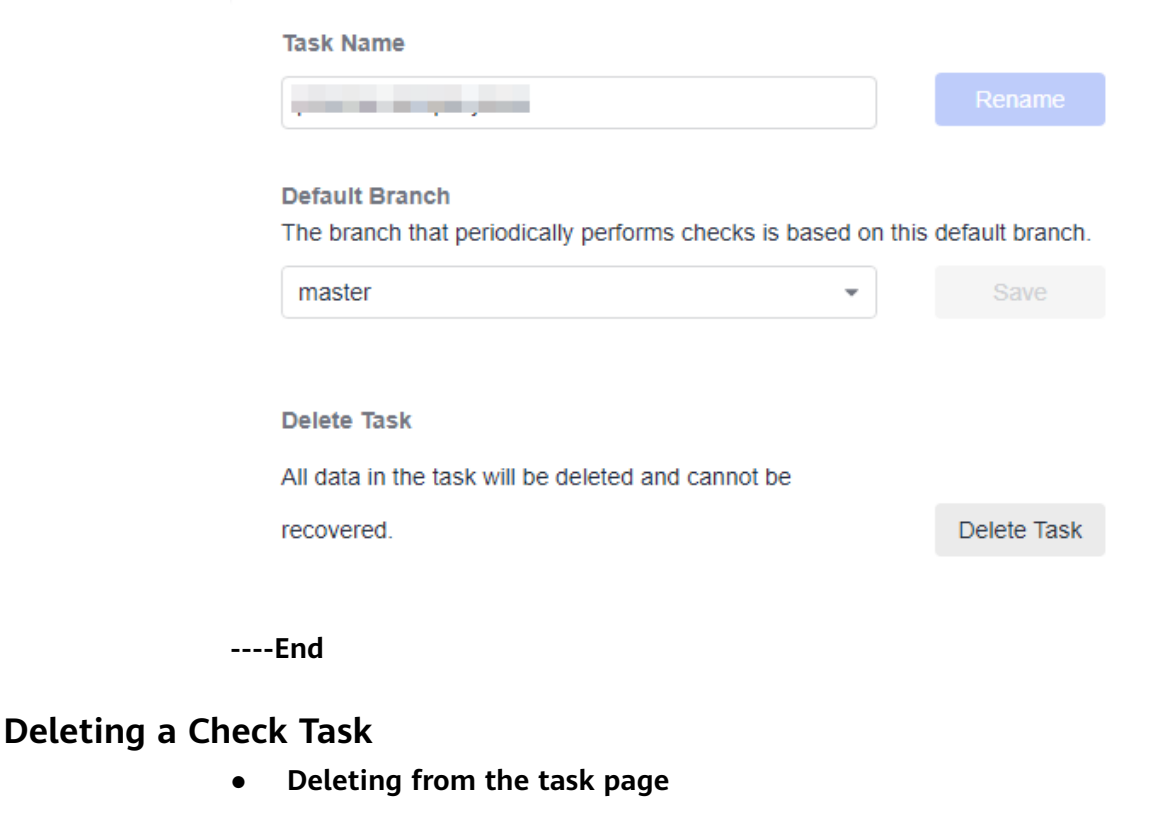

**Step 1** Click  $\frac{1}{x}$  in the row where the code check task is located.

**Step 2** Select  $\overline{m}$  from the drop-down list.

- **Step 3** In the **Delete Task** dialog box, enter the task name.
- **Step 4** Click **OK**.

#### **Deleting from the task settings page**

- <span id="page-23-0"></span>**Step 1** In the task list, click the task name.
- **Step 2** On the displayed **View Task Details** page, click **Settings** > **Basic Info**.
- **Step 3** Click **Delete Task**. On the displayed dialog box, enter the task name.
- **Step 4** Click **OK**.

**----End**

 $\Box$  Note

When the task to be deleted has a code repository with multiple branches, the deletion will be successful if there are fewer than 200 branches. Otherwise, the deletion will fail.

### **6.3 Configuring a Rule Set**

You can change code check rule sets as required. The new rule set takes effect in the next check.

#### **NOTICE**

Rule sets of multiple languages cannot be used to check a task at the same time. Example: C# rule sets cannot be applied with other language rule sets to check a task.

#### **Procedure**

- **Step 1** Go to the **[Task page](#page-10-0)**. In the task list, click a task name.
- **Step 2** On the displayed **View Task Details** page, click **Settings** > **Rule Sets**.
- **Step 3** In the **Languages Included** area, enable the target language. In the **Enable Rule Set** area, click the rule set which you want to change.

#### $\Box$  Note

- When you access **Rule Sets** page for the first time, you need to click in the row where **Languages Included** is located to re-obtain the code language.
- For details about how to add a new rule set, see **[Adding a Custom Code Check Rule](#page-17-0) [Set](#page-17-0)**. After the rule set is added, refresh the page to obtain the rule set.
- **Step 4** In the displayed dialog box, click **OK** to change the language rule set.
- **Step 5** (Optional) To configure extended parameters for the selected rule set, click **Check Parameter**, configure extended parameter, enable the configuration function, and click **OK**.

#### $\Box$  Note

To use a code security enhancement package, you need to configure check parameters.

## <span id="page-24-0"></span>**6.4 Configuring Ignored Files**

You can configure the file scope by task.

- If you do not specify a file path, all code of the selected repository branch is checked.
- If you specify a file path, the files in the specified path are ignored during a check.

#### **Procedure**

- **Step 1** Go to the **[Task page](#page-10-0)**. In the task list, click a task name.
- **Step 2** On the displayed **View Task Details** page, click **Settings** > **Check Modes**.
- **Step 3** In the **Ignored File List** area, select the file paths that do not need to be checked.

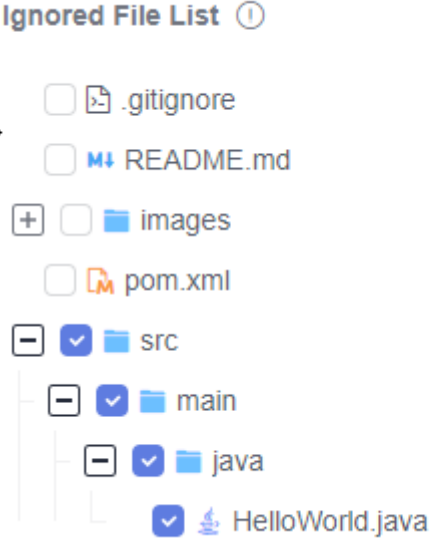

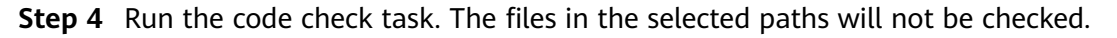

**----End**

## **6.5 Configuring Quality Gate**

Set the threshold based on the quality requirements to check whether the project is ready for production.

Quality gate can be set at the tenant, project, and task levels in a descending order of precedence. The navigation paths are as follows:

- Tenant level: Go to the CodeArts Check homepage, and choose **Config Center**. The **Quality Gate** details are displayed by default.
- Project level: Go to the project details page, and choose **Code > Check > Config Center > Quality Gate**.

<span id="page-25-0"></span>● Task level: Go to the CodeArts Check details page, and choose **Settings > Quality Gate**. This section uses a task-level quality gate as an example to describe how to configure a quality gate.

 $\Box$  Note

**[Notification settings](#page-26-0)** are supported at the project level and task level.

#### **Procedure**

- **Step 1** Go to the **[Task page](#page-10-0)**. In the task list, click a task name.
- **Step 2** On the displayed **View Task Details** page, click **Settings** > **Quality Gate**.
- **Step 3** In the **Quality Gate** area, enable gate items and set thresholds based on quality requirements.

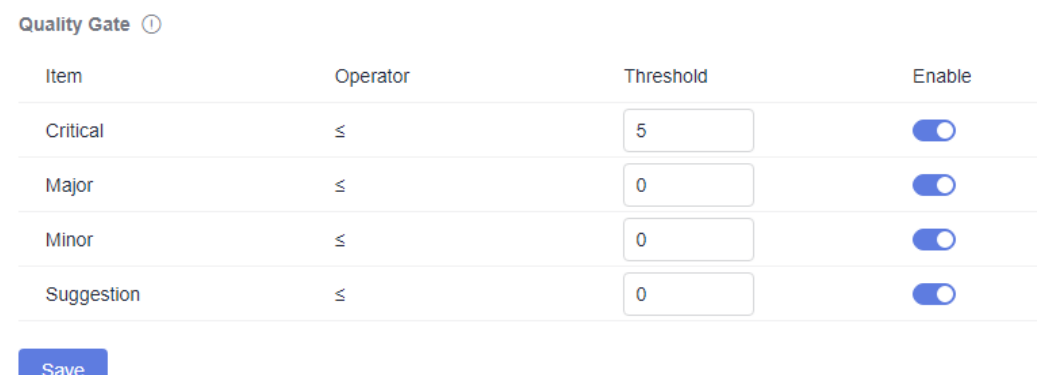

#### **Step 4** Click **Save**.

You can click **Start Check** and view the check results.

If the issues of a gate item exceed the corresponding thresholds for a gate, **Failed** is displayed in the **Task-level Gate Result** area of the **Overview** tab page.

**----End**

### **6.6 Configuring Execution Plans**

You can set the execution plans of a code check task as required to periodically execute the check task for the default branch.

#### $\Box$  Note

- It is advised to configure this for tasks in non-pipeline mode.
- The interval on the current day must be longer than 5 minutes.

#### **Procedure**

**Step 1** Go to the **[Task page](#page-10-0)**. In the task list, click a task name.

**Step 2** On the displayed **View Task Details** page, click **Settings** > **Execution Plans**.

<span id="page-26-0"></span>**Step 3** Enable **Scheduled Check** and set the automatic execution time.

You can configure a day or time segment in a week to execute a check task.

**Step 4** Click **Save**.

**----End**

## **6.7 Enabling and Disabling Notifications**

You can set notifications for **Task Checked** and **Delete Task** as required. **Notify** and **Email** are supported.

You can set notification modes for the code check task event types as required.

- Event type: check task completed, task deletion, and quality gate failure
- Notification mode: event notice and email

For example, when the code gate failed, you can configure the notification modes, recipient roles, and custom members. In this way, a notification is sent to the task executor, configured recipient roles, and custom members. Otherwise, a notification is only sent to the task executor.

The notification can be configured at the project level or task level. The navigation paths are as follows:

- Project level: On the project details page, choose **Code > Check > Config Center > Notifications**.
- Task level: Go to the check details page and choose **Settings > Notifications**. This section uses the task-level notification settings as an example to describe how to enable and disable notifications.

#### **Procedure**

- **Step 1** Go to the **[Task page](#page-10-0)**. In the task list, click a task name.
- **Step 2** On the displayed **View Task Details** page, click **Settings** > **Notifications**.
- **Step 3** Enable or disable the notification of an event type as required.
	- If **Notify** is enabled, event notices will be sent to specific members of current project.
	- If **Email** is enabled, emails will be sent to specific members of current project.

**----End**

## **6.8 Configuring Check Modes**

You can set check modes and checked catalogs for efficiency.

#### **NOTICE**

Neither C# nor the secbrella engine supports merge requests.

#### <span id="page-27-0"></span>**Configuring Check Modes**

- **Step 1** Go to the **[Task page](#page-10-0)**. In the task list, click a task name.
- **Step 2** On the displayed **View Task Details** page, click **Settings** > **Check Modes**.
- **Step 3** In the **MR Check** area, select **Changed Files** or **Full Code**. By default, **Changed Files** is selected.

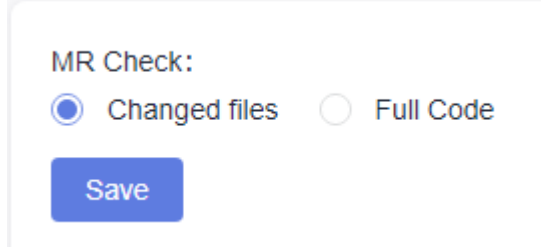

#### **Step 4** Click **Save**.

**----End**

#### **Configuring Checked Catalogs**

- **Step 1** Go to the **[Task page](#page-10-0)**. In the task list, click a task name.
- **Step 2** On the displayed **View Task Details** page, click **Settings** > **Check Modes**.
- **Step 3** Configure catalogs to be checked.

You can specify certain directories to be checked in the code repository.

- By default, all code in the code repository is checked.
- If you specify one or more directories, the files in the specified directories are checked.

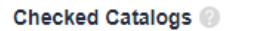

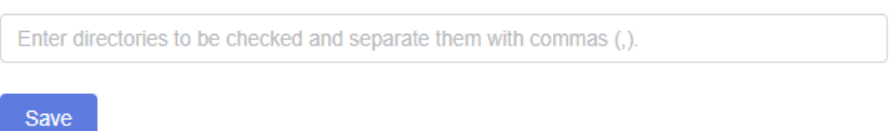

#### $\Box$  Note

You can specify multiple directories by separating them with commas (,). For example:

- To check the **dir1** and **dir2** directories, enter **dir1,dir2**.
- To check **dir3** in the **dir1** directory, enter **dir1/dir3**.
- You need to specify directories instead of file names. By default, all code in the code repository is checked.
- The specified directories cannot start with a period (.).

#### **Step 4** Click **Save**.

## <span id="page-28-0"></span>**6.9 Configuring an Automatic Check Task for Branch Merge**

If branch merging exists in CodeArts Repo, you can configure an automatic check task and generate a subtask. That is, if branch merging exists in a code repository, a new code check subtask is generated.

#### **Procedure**

- **Step 1** Go to the **[Task page](#page-10-0)**. In the task list, click a task name.
- **Step 2** On the displayed **View Task Details** page, click **Settings** > **Integration Services** > **CodeArts Repo**.
- **Step 3** Determine whether to select **MR Status** (MR indicates merge requests). If you select it, the automatic check of code review is enabled.
- **Step 4** If a branch is merged in the code repository of the task, a code check job is automatically generated.
	- 1. Access **View Task Details** page.
	- 2. Click  $\bullet$  and create a merge request in CodeArts Repo.

#### $\cap$  Note

Based on the **[Check Modes](#page-26-0)** you selected, the changed files or full code will be checked after the branch is merged.

3. Click  $\frac{\mathbb{S}^p}{p}$  master  $\bullet$ . You can view all historical records of MR-triggered code check in the drop-down list.

**----End**

## **6.10 Configuring an Automatic Check Task Executed upon Code Commit**

When code is successfully committed in CodeArts Repo, you can set an automatic check task in CodeArts Check.

#### **Procedure**

- **Step 1** Go to the **[Task page](#page-10-0)**. In the task list, click a task name.
- **Step 2** On the displayed **View Task Details** page, click **Settings** > **CodeArts Repo**.
- **Step 3** Select **Executed upon code submission**.

#### $\Box$  note

This function applies only to branches with created tasks.

**Step 4** Click **Save**.

## <span id="page-29-0"></span>**6.11 Configuring the Start Time of New Issues**

You can configure the start time of new issues for each task and perform the scanning again after configuration. If the finding time is later than the configured time, the issue is classified as new. If the start time is not configured, gaps between two consecutive check results are considered the number of new issues.

#### **Procedure**

- **Step 1** Go to the **[Task page](#page-10-0)**. In the task list, click a task name.
- **Step 2** On the displayed **View Task Details** page, click **Settings** > **Advanced**.
- **Step 3** In the **New Defects Start** area, click **the start of the new** start time of the new issues.

#### $\Box$  Note

By default, findings since the first successful check are incremental.

**----End**

## **6.12 Configuring Source File Encoding**

You can configure how to encode a file. The source file encoding affects integrity of the source code content identified by the system. The default encoding mode is UTF-8.

#### **Procedure**

- **Step 1** Go to the **[Task page](#page-10-0)**. In the task list, click a task name.
- **Step 2** On the displayed **View Task Details** page, click **Settings** > **Advanced**.
- **Step 3** In the **Source File Encoding** area, select an encode format from the drop-down list.

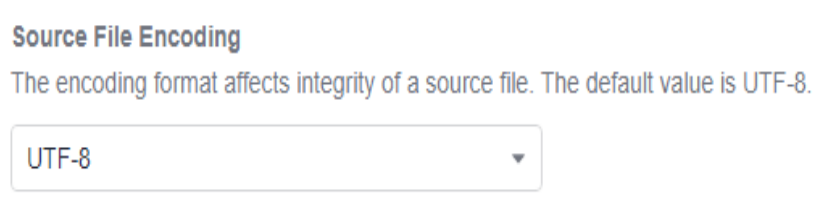

**Step 4** Check whether a message is displayed, indicating that the modification is successful.

## <span id="page-30-0"></span>**6.13 Configuring a Custom Image**

If a common build environment does not have the required dependency packages and tools when you use CodeArts Check, you can use the base image provided by a custom build environment to execute the code check task.

#### **Prerequisite**

- You have customized an environment.
- After the build is complete, push the custom environment to the image repository.

#### **Procedure**

- **Step 1** Go to the **[Task page](#page-10-0)**. In the task list, click a task name.
- **Step 2** On the displayed **View Task Details** page, click **Settings** > **Advanced**.
- **Step 3** In the **Custom Image** area, enter the content in the format of Domain name/ Organization name/Image repository name:Tag name.
- **Step 4** Click **Save**.

**----End**

## **6.14 Configuring User-defined Executors**

When a code check task is run, default executor is used. If you have your own executors, you can customize an executor as required to solve problems in special compilation scenarios. Select an agent machine in the agent resource pool to execute the code check task without depending on the public execution resources provided by the service.

#### **Prerequisite**

You have created a resource pool and agent.

Synchronize resources to CodeArts Check. Then, you can configure user-defined executor for the check task in **Settings**. For details, see **[Connecting to a Custom](#page-40-0) [Executor](#page-40-0)**.

#### **Procedure**

- **Step 1** Go to the **[Task page](#page-10-0)**. In the task list, click a task name.
- **Step 2** On the displayed **View Task Details** page, click **Settings** > **Advanced**.
- **Step 3** In the **Execution host** area, select **User-defined executor**.
- **Step 4** Select an agent resource pool from the drop-down list box.
	- Click **Managing Resource Pools** to view resource pool details and modify resource pools. For details, see **[Creating Agent Pools and Agents](#page-40-0)**.

● Click **Synchronize resource pools** to update the resource pool names in the drop-down list.

#### **Step 5** Click **Save**.

## **7 Executing a Task**

## <span id="page-32-0"></span>**7.1 Executing a Check Task**

You can perform a check task to identify issues in the source code in time.

You can use either of the following methods to check code:

- Manual execution: For details, see **Procedure**.
- Scheduled execution: Configure **[Execution Plans](#page-25-0)** for a code check task.

#### **Prerequisite**

● You have **[created a code check task](#page-12-0)**.

#### **Procedure**

**Step 1** Go to the **[Task page](#page-10-0)** and click **Execute immediately** in the **Last Check** column of the target code check task.

#### $\Box$  Note

If the code check task has been executed, click  $\triangleright$  in the row where the task is located to execute the task again.

You can also click the task name. On the displayed **View Task Details** page, click **Start Check**.

**Step 2** Wait until the task is complete as prompted. For details, see **[Viewing Check](#page-34-0) [Details](#page-34-0)**.

**----End**

## **7.2 Configuring Multi-Branch Check**

On the **View Task Details** page, you can switch between **Checked Branches** and **Unchecked Branches**.

#### **Procedure**

- **Step 1** Go to the **[Task page](#page-10-0)**. In the task list, click a task name.
- **Step 2** On the **View Task Details** page, the **Overview** tab page is displayed by default. You can click  $\mathcal{V}$  master  $\bullet$  to switch among different branches.
- **Step 3** After switching to the target branch, click  $\triangleright$ .

# <span id="page-34-0"></span>**8 Viewing Check Results**

## **8.1 Viewing Check Details**

Check details include overview, issues, metrics, logs, and settings.

#### **Prerequisite**

You have **[created](#page-12-0)** and **[executed](#page-32-0)** a code check task.

#### **Viewing Check Details**

**Step 1** Go to the **[Task page](#page-10-0)** and search for the target task.

#### $\Box$  Note

You can view the status of the check task in the **Issue** column of the code check task list.

- **New**: new issues that need to be solved after the code check task is executed.
- **Unsolved**: issues that have not been solved after the code check task is executed.
- **Solved**: issues that have been solved after the code check task is executed.

#### **Step 2** Click the task name to view the check details.

- **Overview**: For details, see **Viewing Task Overview**.
- **Issues**: View and fix code issues. For details, see **[Viewing Code Issues](#page-35-0)**.
- **Metrics:** View the cyclomatic complexity and duplicates of code. For details, see **[Fixing Code Cyclomatic Complexity Issues](#page-36-0)** and **[Fixing Code Duplicates](#page-37-0) [Issues](#page-37-0)**.
- **Logs**: View check logs. For details, see **[Viewing Check Logs](#page-38-0)**.
- **Settings: For details, see [Overview](#page-21-0).**

**----End**

#### **Viewing Task Overview**

After a check task is complete, the check result is displayed.

On the **View Task Details** page, the **Overview** tab page is displayed by default. You can view the task overview information.

## <span id="page-35-0"></span>**8.2 Viewing Code Issues**

After executing a code check task, you can modify the status of the code issues and transfer the owner in the issue list.

#### **Procedure**

- **Step 1** Go to the **[Task page](#page-10-0)**. In the task list, click a task name.
- **Step 2** On the displayed **View Task Details** page, click **Issues** tab. For details, see **Table 8-1**.
- **Step 3** In the **Filters** area on the left, you can filter issues by criteria and select one or multiple issues in the right area for separate, batch, or full operations.
	- Click **Owner** to submit the issue to another owner.
	- If an issue does not need to be modified, change the issue status to **Ignore Issue**.
	- Click **View Context**. On the **Context** page, you can modify the issue status,
	- transfer the owner, and click **the modify the code based on Help.**
	- Click **Create Ticket** to submit the service ticket.

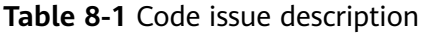

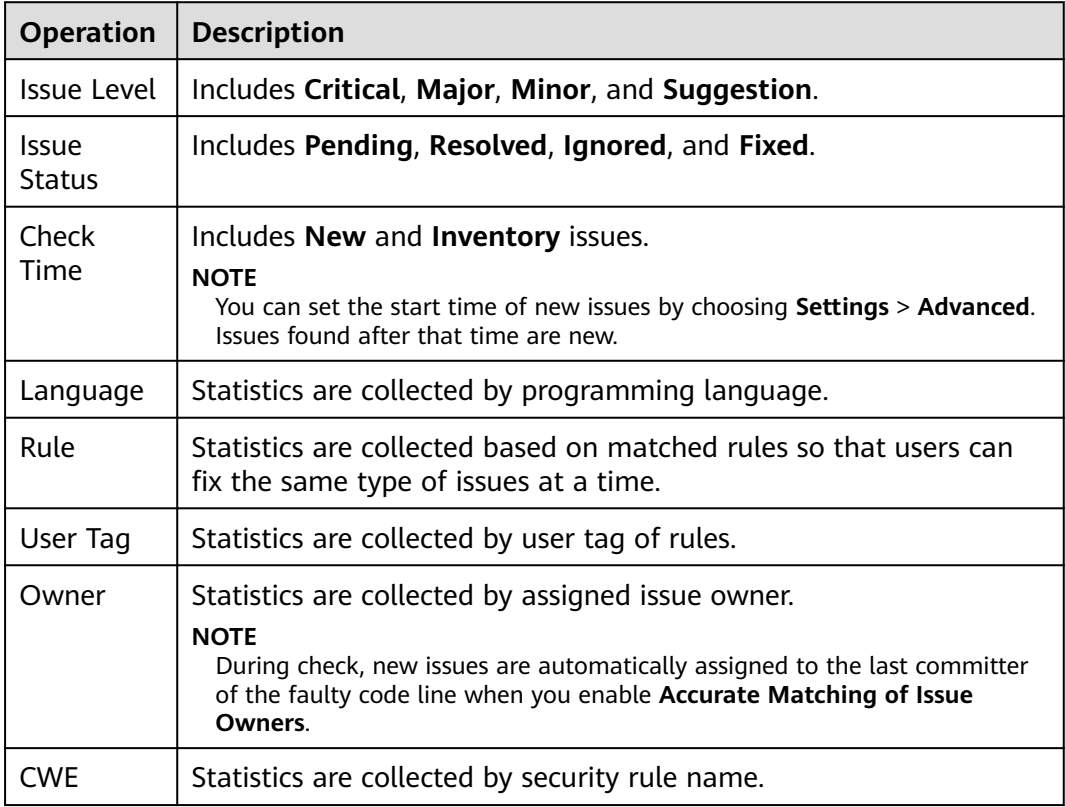

<span id="page-36-0"></span>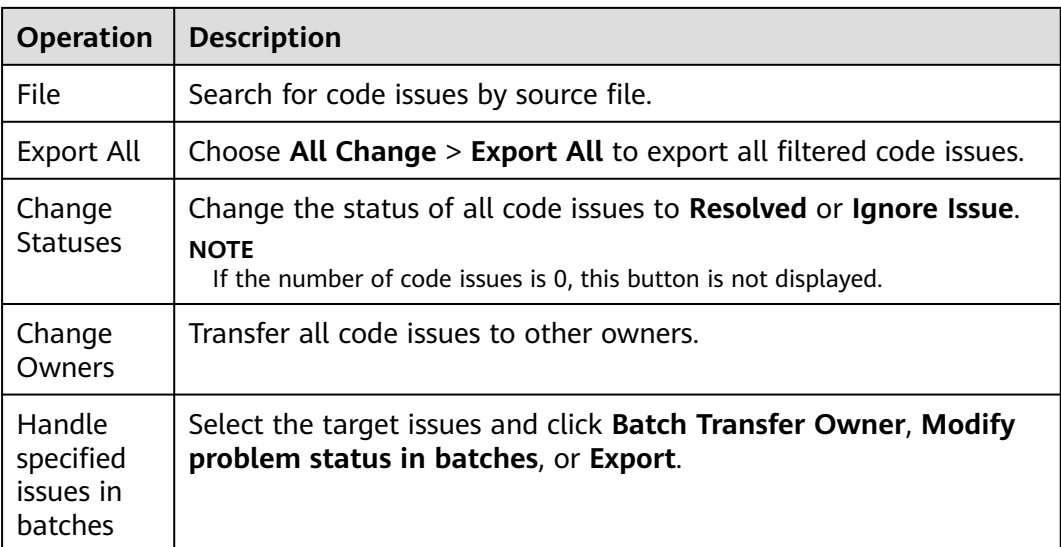

**----End**

## **8.3 Viewing Code Metrics**

Code metrics reflect the quality of committed code, helping you detect and fix issues in a timely manner and improving R&D efficiency.

- **Cyclomatic Complexity**: Measures code complexity. You can determine the logic complexity and modify the code based on the cyclomatic complexity, facilitating subsequent maintenance.
- **[Duplicates](#page-37-0):** Evaluates code quality risks. You can modify the redundant code to improve the code quality.

#### $\cap$  note

Code cyclomatic complexity is not supported for Shell.

#### **Fixing Code Cyclomatic Complexity Issues**

- **Step 1** Go to the **[Task page](#page-10-0)**. In the task list, click a task name.
- **Step 2** On the **View Task Details** page, click the **Metrics** tab to view the cyclomatic complexity and duplicates of the completed check task.
- **Step 3** Click a file name to go to the file details page.
- **Step 4** Click  $\bullet$  to view and modify the source code of the file.

<span id="page-37-0"></span>

|        | worker/src/main/java/worker/Worker.java<br>个                            | $\times$ |
|--------|-------------------------------------------------------------------------|----------|
| 1      | package worker:                                                         |          |
| 2      |                                                                         |          |
| 3      | import redis.clients.jedis.Jedis;                                       |          |
| 4      | import redis.clients.jedis.exceptions.JedisConnectionException;         |          |
| 5      | import java.sql.*;                                                      |          |
| 6      | import org.json.JSONObject;                                             |          |
| $\tau$ |                                                                         |          |
| 8      | class Worker {                                                          |          |
| 9      | public static void main(String[] args) {                                |          |
| 10     | try f                                                                   |          |
| 11     | Jedis redis = connectToRedis("redis");                                  |          |
| 12     | Connection dbConn = connectToDB("db");                                  |          |
| 13     |                                                                         |          |
| 14     | System.err.println("Watching vote queue");                              |          |
| 15     |                                                                         |          |
| 16     | while $(true)$ {                                                        |          |
| 17     | String voteJSON = redis.blpop(0, "votes").get(1);                       |          |
| 18     | JSONObject voteData = new JSONObject(voteJSON);                         |          |
| 19     | String voterID = voteData.getString("voter_id");                        |          |
| 20     | String vote = voteData.getString("vote");                               |          |
| 21     |                                                                         |          |
| 22     | System.err.printf("Processing vote for '%s' by '%s'\n", vote, voterID); |          |
| 23     | updateVote(dbConn, voterID, vote);                                      |          |
| 24     |                                                                         |          |

**----End**

#### **Fixing Code Duplicates Issues**

- **Step 1** Go to the **[Task page](#page-10-0)**. In the task list, click a task name.
- **Step 2** On the **View Task Details** page, click the **Metrics** tab to view **Duplicates** of the completed check task.
- **Step 3** Click a file name to go to the file details page.

The vertical bars on the left of the file details page identify duplicated code blocks. If you click a vertical bar, the list of files that contain the same code blocks is displayed.

<span id="page-38-0"></span>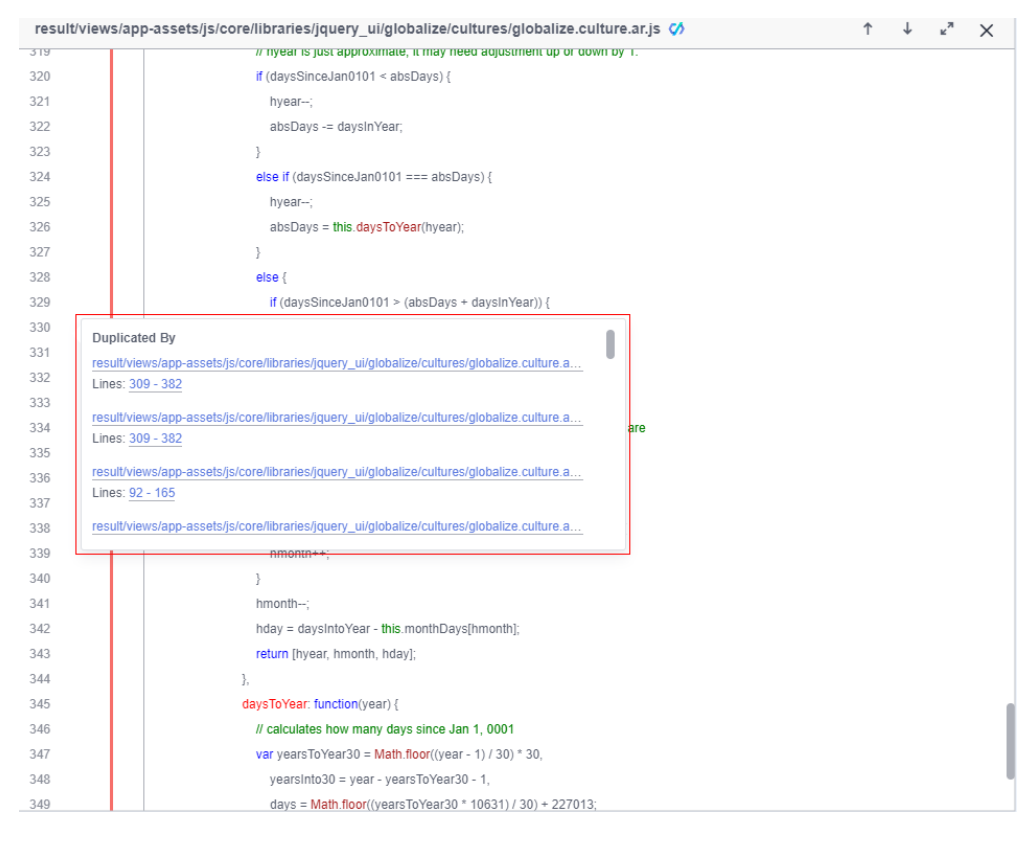

Click a file name to compare the duplicated code blocks of the two files.

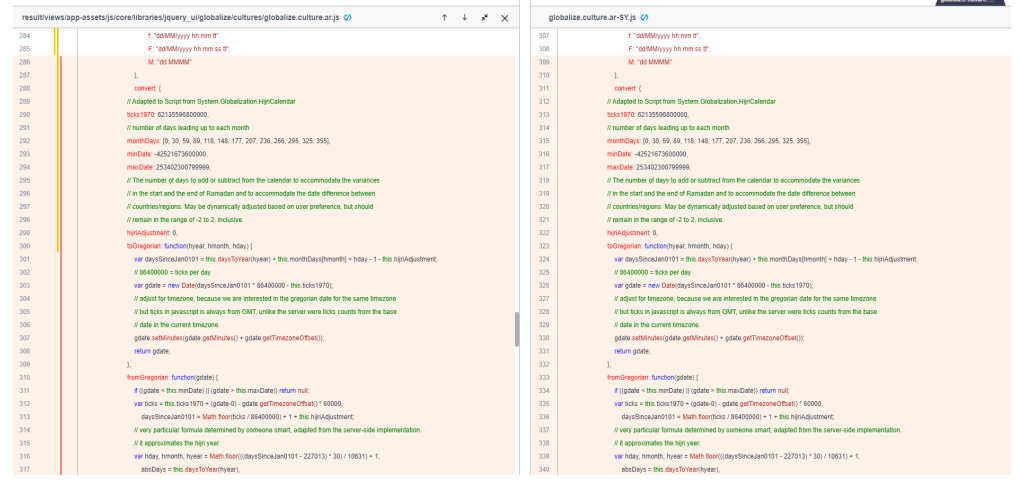

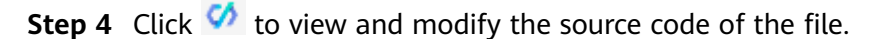

**----End**

## **8.4 Viewing Check Logs**

After executing a code check task, you can view the code check results in check logs.

#### **Procedure**

- **Step 1** Go to the **[Task page](#page-10-0)**. In the task list, click a task name.
- **Step 2** On the **View Task Details** page, click the **Logs** tab. Log details include **Step**, **Check Parameter**, and others.

## <span id="page-40-0"></span>**9 Connecting to a Custom Executor**

## **9.1 Creating Agent Pools and Agents**

You can choose **All Account Settings** > **Agent Pool** > **Agent Pool** to connect your high-performance ECSs as agents.

When executing a code check task, you can select an agent pool to execute the task, improving the task execution efficiency.

#### $\Box$  Note

For details, see **[Agent Pool Management](https://support.huaweicloud.com/intl/en-us/usermanual-devcloud/devcloud_01_0016.html)**.

### **9.2 Selecting a User-defined Executor**

When a code check task is run, default executor is used. If you have your own executors, you can customize an executor as required to solve problems in special compilation scenarios. Select an agent machine in the agent resource pool to execute the code check task without depending on the public execution resources provided by the service.

**[Table 9-1](#page-41-0)** lists the recommended specifications.

#### **NOTICE**

Currently, there is no unified and clear description for the association between the code check specifications and the number of code lines in the industry. Therefore, the specifications in this document are for reference only. If the specifications in the following table are used and the memory is still insufficient due to the specifications, you are advised to use an executor with higher specifications.

| <b>Code Specifications</b><br>(Unit: 10 Thousand<br>Lines) | <b>Executor Specifications</b> |
|------------------------------------------------------------|--------------------------------|
| < 50                                                       | 3 vCPUs, 6 GB                  |
| 50-300                                                     | 8 vCPUs, 16 GB                 |
| > 300                                                      | 8 vCPUs, 64 GB                 |

<span id="page-41-0"></span>**Table 9-1** Code check specification reference

For details, see **Configuring [User-defined Executors](#page-30-0)**.